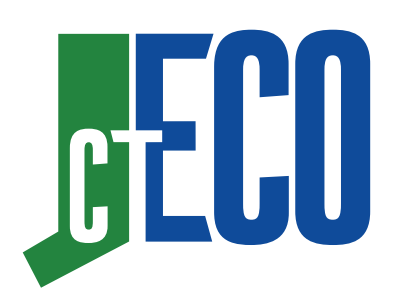

# Connecticut Environmental Conditions Online

*Maps & Geospatial Information for Planning, Management, Education & Research* 

#### About

CT ECO's mission is to encourage, support, and promote informed land use and development decisions in Connecticut by providing local, state and federal agencies, and the general public with convenient access to the most up-to-date and complete natural resource information available statewide.

CT ECO is the collaborative work of the Connecticut Department of Energy and Environmental Protection (DEEP) and UConn's College of Agriculture, Health and Natural Resources' Center for Land Use Education and Research (CLEAR).

#### **Contact**

#### CLEAR

clear.uconn.edu clear@uconn.edu Phone: 860-345-4511

#### CT DEEP

ct.gov/deep/site deep.cteco@ct.gov Phone: 860-424-3540

# Visit cteco.uconn.edu

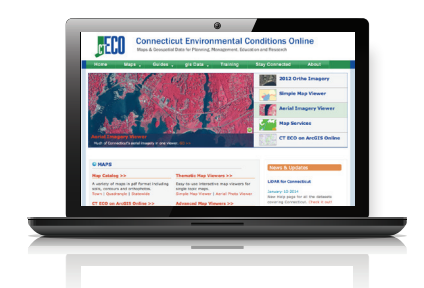

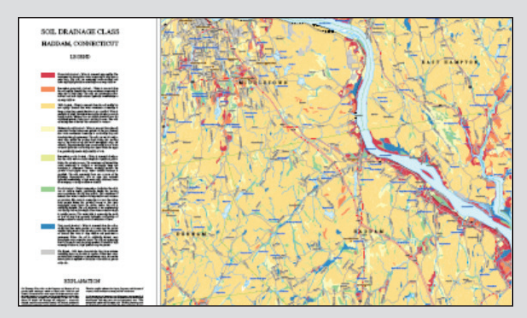

# Map Catalog

A variety of ready-made maps in pdf format for all of Connecticut's 169 municipalities including soils, contours and orthoimagery.

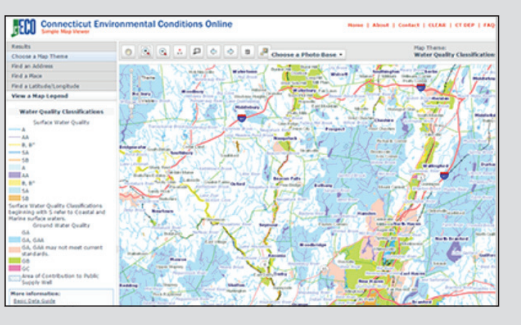

# Map Viewers

Easy-to-use interactive map viewers for exploring geographic layers for Connecticut.

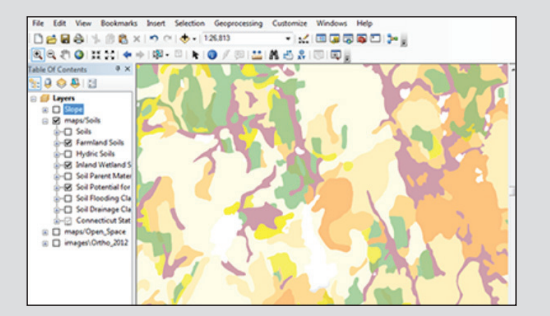

### GIS Map Services

Map layers as services for directly adding to a desktop GIS or a web GIS.

# VIEWPRINT EXPLORE

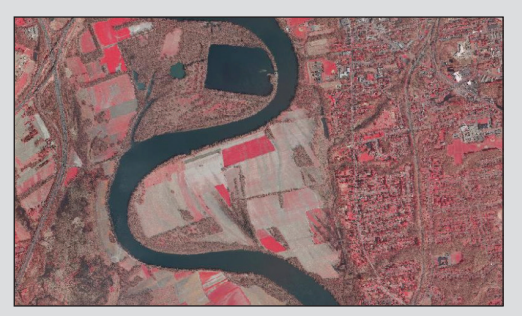

# **Imagery**

Multiple dates of aerial imagery for Connecticut available as pdf maps, in viewers and as services.

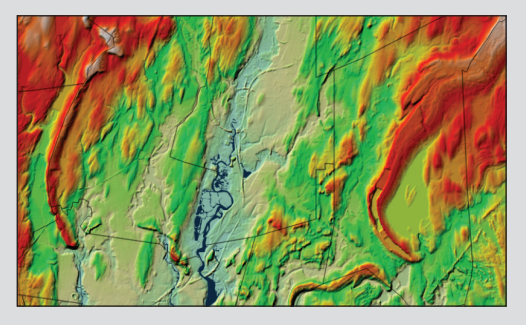

# Elevation

Layers including elevation, hillshade, shaded relief, aspect and slope in the Elevation Viewer and as services.

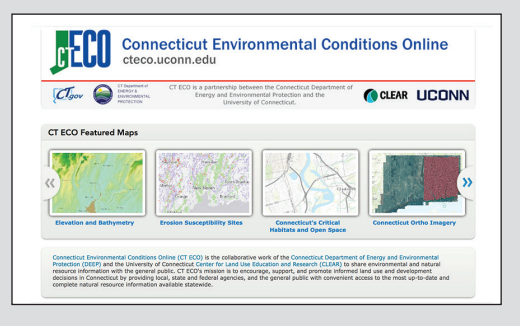

# CTECO on ArcGIS Online

CT ECO map layers inside ArcGIS Online, a free tool for creating and saving your own interactive maps and apps.

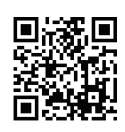

Scan the QR Reader with a Smartphone to access the site now!

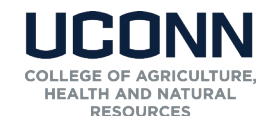

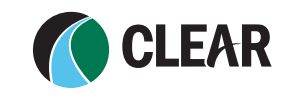

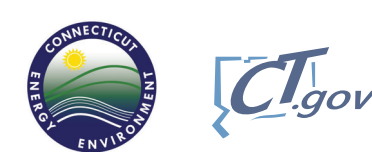

*© 2015 University of Connecticut. The University of Connecticut supports all state and federal laws that promote equal opportunity and prohibit discrimination.* 

# Connecticut Environmental Conditions Online

Connecticut Environmental Conditions Online (CT ECO) is more than just a website. CT ECO includes tools for viewing, interacting with, and connecting to Connecticut's environmental and natural resource information, as well as high resolution aerial imagery and elevation data. The website provides this information through static maps, interactive map viewers, map and image services and data download. CT ECO is the collaborative work of the Connecticut Department of Energy and Environmental Protection (DEEP) and the University of Connecticut's Center for Land Use Education and Research (CLEAR).

## Getting Started with CT ECO

There is a lot to see and explore on CT ECO. In this brief hands-on activity, you will explore the map catalog and a few interactive map viewers.

#### 1. Visit cteco.uconn.edu

- First open a **web browser** (Internet Explorer, Google Chrome, Mozilla Foxfire, etc.)
- Go to the CT ECO website, **"cteco.uconn.edu"**
- The home page provides access to every corner of the CT ECO website. We'll explore the Map Catalog, Map Viewers and Data Guides in this activity. If you ever get lost, click on the **HOME button** at the top of the site to find your way again.

**Maps Data Info Featured** 

CT ECO Reference Activity

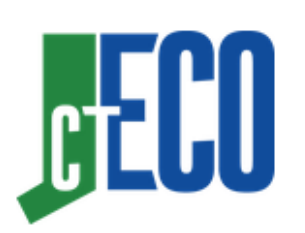

# **http://cteco.uconn.edu**

#### 2. View the Map Catalog

The Map Catalog includes a series of maps that describe Connecticut's environmental and natural resources. Each map series focuses on a particular map theme or single topic such as wetland soils or aquifer protection areas. These maps are typically available by town, but some are available for individual USGS topographic quadrangle areas as well as statewide.

- From the CT ECO home page, click on **Map Catalog**. Note, you can also get to it by clicking on Maps > Map Catalog.
- From the **Map Catalog**, choose your town from the drop down menu, or click on it on the map.
- A list of PDF maps will appear for the selected town. Scroll down the list and click on one. The PDF will open in a new tab of your browser. Explore the map. Maps in the Map Catalog are ready for printing!

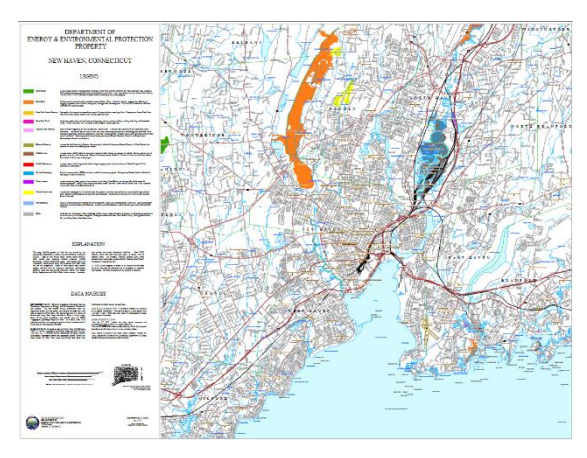

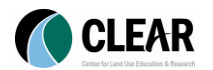

#### 3. Explore the Simple Map Viewer

There are a number of interactive viewers on the CT ECO website, each one serving a specific purpose. Let's take a look at the Simple Map viewer which allows you to view a natural resource theme such as farmland soils, wetland soils, protected open space, etc. at a time for a userdefined area.

- Return to the CT ECO home page.
- Click on **Map Viewers**. Note, you can also get there by clicking on Maps>Map Viewers.
- Click on **Go To Viewer** under the **Simple Map Viewer** heading.
- When the Simple Viewer opens, Search for or zoom to your town.
- Click on the **Layers tab** at the bottom of the side panel.
- Select a Layer Theme (click on the radio buttons). The layer will draw on the map. Note, you can click on a feature to view information about that specific feature. You can also view the Legend by clicking on the legend icon  $\equiv$  at the top of the side panel.
- Take a minute to view a few other themes. You may also want to change the base map from the base map selector at the bottom of the map.

### 4. Data Guides and Resource Guides

Do you have questions about the data, where it came from or how it was created? Of course you do! Check out the Data Guides and Resource Guides for help answering those questions. Data Guides provide basic information about the GIS data layer. Resource Guides provide information about the resource being mapped, for example, soils.

- Return to the CT ECO home page.
- Click on **Guides**. You can also get there by clicking Data>Data Guides.
- Find your favorite data set and click on the **link** to the **Data Guide**. The guide will open in a new tab. Take a minute to read through the details.
- Return to the **Data Guides** page on CT ECO. Click on the **link** to **Resource Guides** (last sentence at the top of the page).
- Find your favorite resource and click on the link to its Resource Guide. The Resource Guide will open in a new tab. Scroll through. Lots more to read there! Maps are great, but often you need to know the details. These are the details!

#### Bonus: More Interactive Maps

There are many more interactive viewers to explore. Get to them from Maps>Map Viewers.

- **Aerial Imagery Viewer:** view multiple dates of aerial imagery for CT. Includes a collection of black and white, color and infrared imagery.
- **CT 2016 Imagery Viewer**: designed for viewing the 2015, high resolution, 3-inch, 4 band aerial imagery for CT. It's a thing of beauty!
- **Elevation (Lidar) Viewer:** explore a high resolution, statewide digital elevation model (DEM) and derived hillshade, shaded relief, slope or aspect layers.
- **CT DEEP Fish Community Data:** View 30+ years of CT's freshwater fish community data and macroinvertebrate data by town, waterbody or fish species at over 2,270 sites across the state.
- **Beta Advanced Map Viewer:** Interactive with the beta (not yet complete) Advanced Map Viewer, which allows a user to display multiple map layers together. Look for the "beta viewer" link under the header.

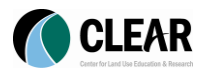